## **Disabling Popup Blocking Safari Version 5**

Why? If popup blocking is enabled, the online learning course will simply not open and run.

- 1. Click on the "Gear" in the upper right hand corner.
- 2. Make sure there is not a check mark in "Block Pop-Up Windows"
- 3. Alternatively, "Ctrl+Shift+K" toggles the pop-up blocking on and off.

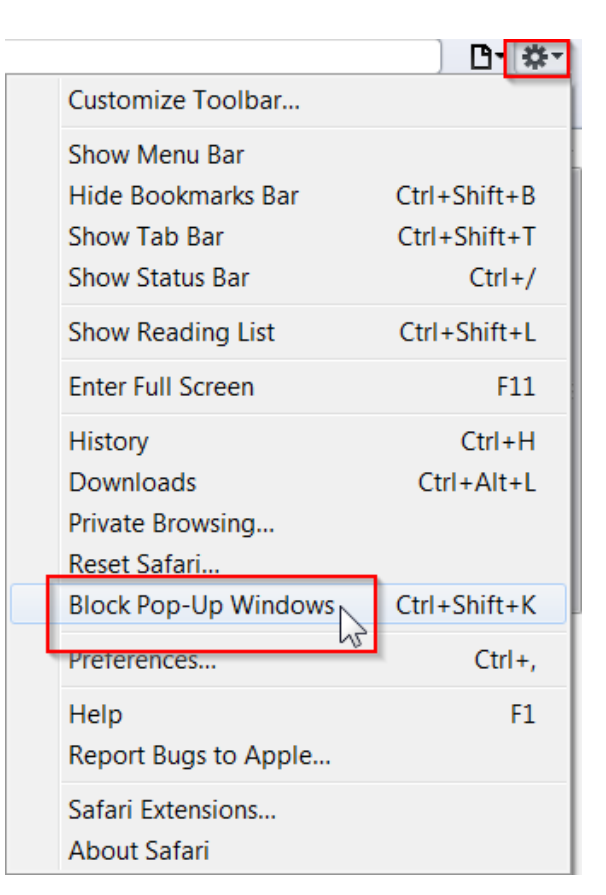